v12.8.0.945

# **Performance report**

Blueriq forms with a Redis session store

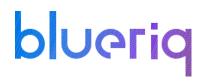

### Disclaimer

The results in the following report have been achieved on a specific hardware, software and application combination. The results in this report may differ from results on other combinations of hardware, software, custom code and application settings. No rights can be derived from this document.

It is strongly recommended to perform appropriate performance tests on the application that is modelled with Blueriq before taking it into production.

### Introduction

Performance testing is a type of testing intended to determine the responsiveness, throughput, reliability, and/or scalability of a system under a given workload.

This report provides an overview of the performance tests for Blueriq 12.7 when using a forms application with a Redis session store. The purpose of this report is to give insight into the performance of such a Blueriq application on a typical hardware configuration and to validate the use of the new session store component. Based on this report, you should be able to review the performance characteristics of your own application in production and to assess the infrastructure adequacy.

#### How to use this report

Testing and reporting on performance is complex since it depends on a large number of variables. In the <u>documentation on the Blueriq Community</u> you can find the test approach and assumptions for the tests. It contains the reference application, user scenarios, the test environment, the test methodology, key performance indicators and the acceptance criteria.

Hopefully, the results from this performance test can help you to estimate the hardware configuration required to support your application when "going live" to production operation. Load testing is the simplest form of performance testing and its goal is to see how the software behaves under normal use circumstances. Except for the situations where we introduce new modules or make breaking changes to one of our existing ones, the load testing is the way to go for Blueriq in order to check the application's current shape.

blueriq

### Test environment

Three separate virtual machines were used in this test: one for the Blueriq Runtime, one for the Redis server and one for the JMeter application which simulates the user load and runs the performance script.

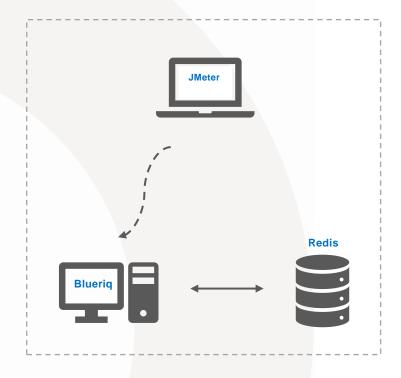

#### JMeter machine:

- OS Windows Server 2016 Standard
- Intel® Xeon® CPU E5-2680 v2 @ 2.80GHz 2.79GHz (2 processors)
- 2,00 GB memory (RAM)
- 39,10 GB HDD

### **Blueriq machine:**

#### Server hardware

- Intel® Xeon® CPU E5-2680 v2 @ 2.80GHz 2.79GHz (4 processors)
- 5 GB Memory
- 39,10 GB HDD

Server OS/AS/Database

- Windows Server 2016 Standard
- JBoss 7.2 EAP
- JAVA 1.8.0 Update 151

#### **Redis machine:**

- OS CentOS Linux 7 (Core)
- Intel(R) Xeon(R) CPU E5-2680 v2 @ 2.80GHz
- 2,00 GB memory (RAM)
- 16,00 GB HDD

### Test results

The table below shows the results of all individual steps of the performance script. Please note that this test simulated a constant user load of 800 users during a one hour run. The scenario is also explained on the community page.

For each step (Key Performance Indicator) the following values are given:

- the T-value used for calculating the Apdex value
- the Apdex value with the colour indicating the rating

| Test step name       | Actions                                                                                                    | T-<br>Value<br>(ms) | Apdex<br>value<br>R12.3 | Apdex<br>value<br>R12.4 | Apdex<br>value<br>R12.5 | Apdex<br>value<br>R12.6 | Apdex<br>value<br>R12.7 | Apdex<br>value<br>R12.8 |
|----------------------|----------------------------------------------------------------------------------------------------|---------------------|-------------------------|-------------------------|-------------------------|-------------------------|-------------------------|-------------------------|
| 1. Login             | Log in with a username and password                                                                                                    | 500                 | 1,00                    | 1,00                    | 1,00                    | 1,00                    | 1,00                    | 1,00                    |
| 2. Start Project     | Start the application<br>and display the<br>welcome screen.                                                                                                 | 500                 | 1,00                    | 1,00                    | 1,00                    | 1,00                    | 1,00                    | 1,00                    |
| 3. Open ATMs section | Switch to the <i>Find Local ATMs</i> page.                                                                                                    | 500                 | 0,99                    | 1,00                    | 0,99                    | 0,99                    | 0,99                    | 1,00                    |
| 4. Search ATMs       | Creates 500 instances<br>using the<br>AQ_CsvConnectivitySer<br>vice and an external<br>CSV file, then switches<br>to the <i>Confirm ATMs</i><br>Found page. | 500                 | 1,00                    | 1,00                    | 1,00                    | 1,00                    | 1,00                    | 1,00                    |

| 5. Display search results | Open the Display ATms<br>page where the<br>previously created<br>instances are displayed<br>in an AQ_InstanceList<br>with page size 20.                                            | 500 | 1,00 | 1,00 | 1,00 | 1,00 | 1,00 | 1,00 |
|---------------------------|----------------------------------------------------------------------------------------------------|-----|------|------|------|------|------|------|
| 6. Go to loan offers page | Navigate to the Loan<br>Offers page. The page<br>contains dozens of<br>containers and text<br>items, each of them<br>having presentation or<br>content styles assigned<br>to them. | 500 | 0,99 | 0,99 | 0,99 | 0,99 | 0,99 | 1,00 |
| 8. Apply for prime offer  | Updates an instance<br>through the<br>AQ_InstanceUpdate<br>service and navigates<br>to the Loan Form page.                                                                         | 500 | 1,00 | 1,00 | 1,00 | 1,00 | 1,00 | 1,00 |
| 9. Open calculator        | Opens the <i>Borrowing</i><br><i>Calculator</i> page;                                                                                                    | 500 | 1,00 | 1,00 | 1,00 | 1,00 | 1,00 | 1,00 |
| 10. Fill in fields (1)    | Fills in the available<br>page fields. Other<br>conditional fields are<br>presented to the user<br>because of this action.                                                         | 500 | 1,00 | 1,00 | 1,00 | 1,00 | 1,00 | 1,00 |
| 11. Fill in fields (2)    | Fills in the newly<br>available page fields.<br>New fields are<br>displayed because of<br>this action.                                                                             | 500 | 1,00 | 0,99 | 0,99 | 0,99 | 0,99 | 1,00 |

| 12. Fill in fields (3)        | Fills in the newly<br>available fields on the<br>page.                                                                                                    | 500 | 0,99 | 0,99 | 0,99 | 0,99 | 0,99 | 1,00 |
|-------------------------------|----------------------------------------------------------------------------------------------------|-----|------|------|------|------|------|------|
| 13. Calculate                 | Updates 3 instances<br>belonging to separate<br>entities using the<br>AQ_InstanceUpdate<br>service and displays<br>the calculation results<br>to the user. | 500 | 1,00 | 1,00 | 1,00 | 1,00 | 1,00 | 1,00 |
| 14. Go to the first page      | Returns to the welcome page.                                                                                                    | 500 | 1,00 | 1,00 | 1,00 | 1,00 | 1,00 | 1,00 |
| 15. Open the loan offers page | Navigates to the Loan<br>Offers page.                                                                                                    | 500 | 0,99 | 0,99 | 1,00 | 1,00 | 1,00 | 1,00 |
| 16. Apply for a fixed rate    | Updates an instance<br>through the<br>AQ_InstanceUpdate<br>service and navigates<br>to the Loan Form page.                                                 | 500 | 1,00 | 0,99 | 0,99 | 0,99 | 0,99 | 1,00 |
| 17. Fill in fields (4)        | Fill in the available<br>fields on the page.<br>Some fields are refresh<br>fields and have<br>validations.                                                 | 500 | 1,00 | 0,99 | 0,99 | 0,99 | 0,99 | 1,00 |
| 18. Fill in fields (5)        | Fills in the available<br>fields on the page.<br>Some fields are refresh<br>fields and have<br>validations.                                                | 500 | 0,99 | 0,99 | 0,99 | 0,99 | 0,99 | 1,00 |
| 19. Fill in fields (6)        | Fills in the available<br>fields on the page.<br>Some fields are refresh<br>fields and have<br>validations.                                                | 500 | 1,00 | 0,99 | 0,99 | 0,99 | 0,99 | 1,00 |

| 20. Continue                   | Navigate to the<br><i>Personal Information</i><br>page.                                                                                         | 500 | 0,99 | 1,00 | 1,00 | 1,00 | 1,00 | 1,00 |
|--------------------------------|----------------------------------------------------------------------------------------------------|-----|------|------|------|------|------|------|
| 21. Fill in personal form      | Fill in all fields and<br>navigate to the<br><i>Document Upload</i><br>page.                                                                    | 500 | 1,00 | 1,00 | 0,99 | 0,99 | 0,99 | 1,00 |
| 22. Upload file                | Upload a file to certify<br>the user's identity. As<br>the upload is successful<br>an AQ_FileDownload<br>container is generated<br>on the page. | 500 | 1,00 | 1,00 | 0,99 | 0,99 | 0,99 | 1,00 |
| 23. Download file              | Download the<br>previously uploaded<br>file.                                                                                                    | 500 | 1,00 | 1,00 | 1,00 | 0,99 | 0,99 | 1,00 |
| 24. Submit request             | Navigate to the <i>Confirmation page</i> .                                                                                                    | 500 | 1,00 | 1,00 | 1,00 | 1,00 | 1,00 | 1,00 |
| 25. Go to the loan offers page | Navigate to the <i>Loan</i><br>Offers page.                                                                                                    | 500 | 1,00 | 1,00 | 1,00 | 1,00 | 1,00 | 1,00 |
| 26. Log out                    | The user logs out                                                                                                    | 500 | 0,99 | 1,00 | 1,00 | 1,00 | 1,00 | 1,00 |

**v12.8.0.945** 06.Dec.2019

## Conclusion

All the requests have response times under 100 milliseconds and an Apdex value located at 1,00.

As new 12.x releases will appear this document will be updated with new performance figures and possible explanation and analyses on the performance variations